# **PDC** Caring Mammo Suite® Quick Start

## **CARING SUITE APP - MAIN CONTROLS**

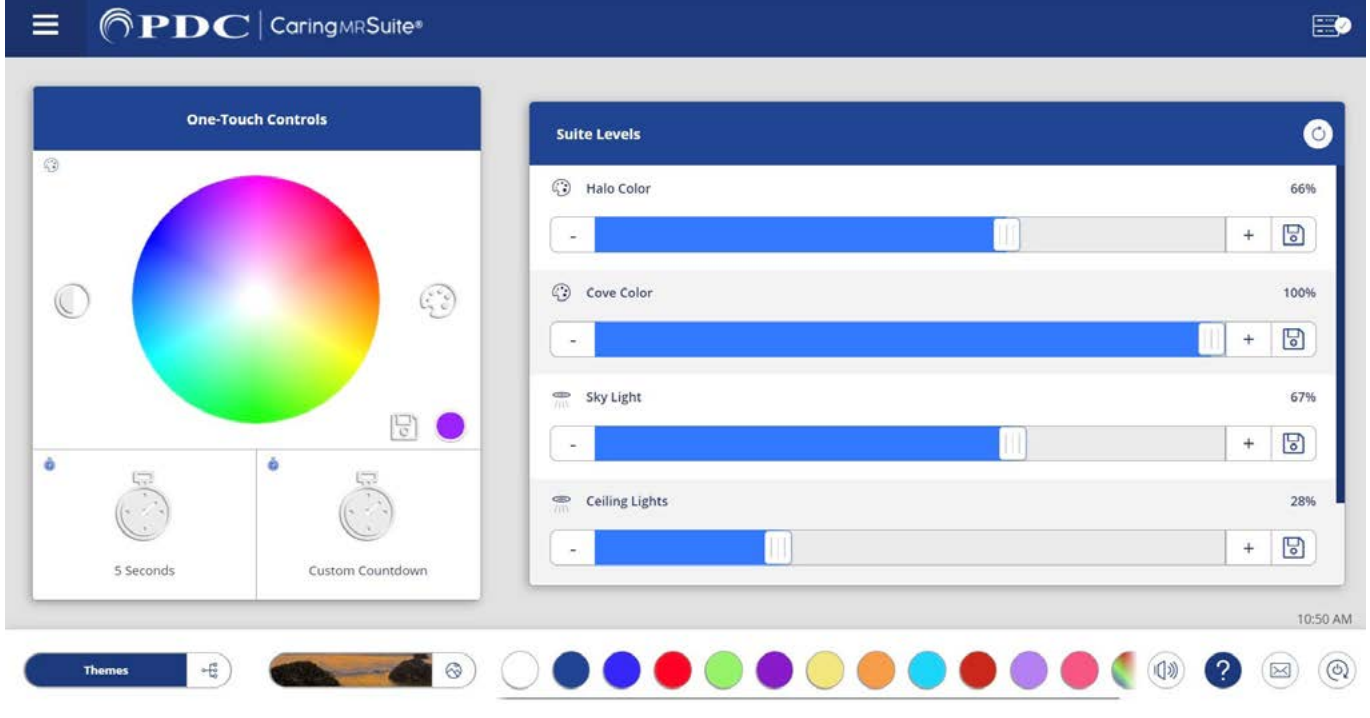

\*App features may vary

- **• One Touch Controls:** Tap **Color Wheel** for any desired color. Tap **Save icon** to save as a preset, tap a **timer** to start countdown on patient display(s)
- **Suite Levels:** Tap or drag sliders to adjust lighting intensity & suite volume
- **• Audio:** Blue bar at bottom left notes current source. To change, tap the **bar** & tap **a new source**. For My Device, plug in a headphone-jack compatible music device
- **• Themes:** To change Theme video, tap the **Theme bar** at bottom left, & tap a **new Theme** image
- **• Lighting Color Presets:** Tap desired preset color at bottom of App to activate
- **• Mute:** Tap **Audio** icon to right of Color Presets to mute & un-mute
- **• Rack + Checkmark Icon:** Located at top right, this signifies your App is connected. If icon is red, first tap **Power icon**, bottom right, & tap **Restart Tablet Toolkit or Reboot Tablet**
- **• Mail Icon at Bottom Right:** Displays App messages for troubleshooting purposes
- **• Menu Icon:** Located at top left of PDC logo & offers Admin options
- **Power On/Off:** Located at bottom right. Tap for power options. Power off nightly
- **• Troubleshooting:** Tap **Power icon**. For App issues, tap **Refresh App** or **Reload App**. For connection issues, tap **Reboot Tablet**. For other issues, tap **Restart Server**

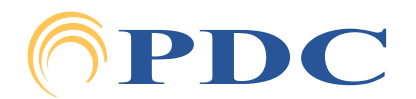

#### **FOR SUPPORT OR QUESTIONS CONTACT:**

## **SPDC Caring Mammo Suite® Quick Start**

### **CARING SUITE APP - CUSTOMIZING PRESETS**

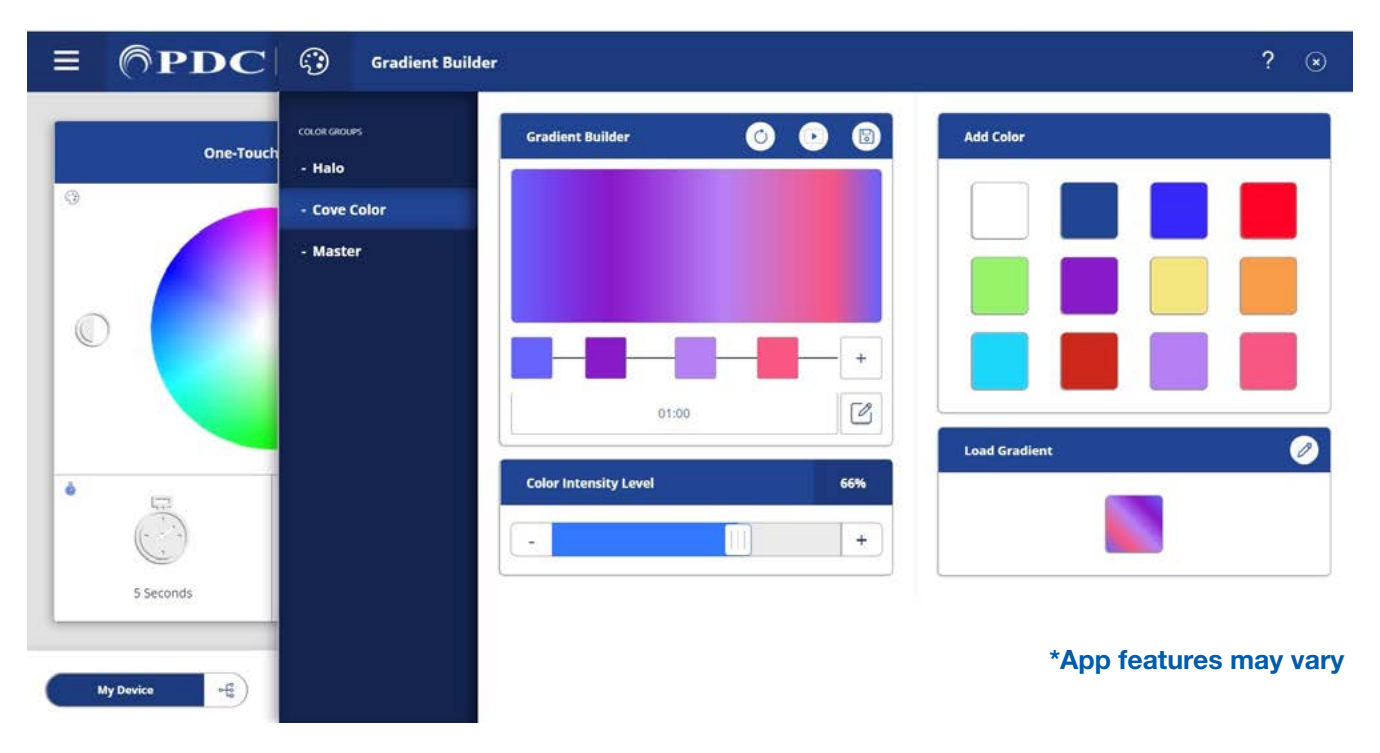

- **• Editing Color Presets & Multiple Color Zones:** Tap **Pallet icon** beside Color Wheel. Use Color Wheel to select color. Tap Save as Preset. To delete a color, tap Pencil icon beside Presets, & tap to remove colors. Re-tap Pencil to close/save. If you have multiple color zones, tap the zone below Color Groups & choose a new color
- **• To Create Color Changing Gradient Presets:** Tap **Half Filled Circle icon** to left of Color Wheel. Tap to choose from Preset Colors at right - or tap **[+] icon** to bring up Color Wheel for selection. Add as many colors as you wish, & tap & drag color squares to adjust timing between colors. Below color squares, tap the **Pencil/Edit** option to adjust the time of your Gradient. Beside Gradient Builder at top, tap **Play icon** to Preview & **Save icon** to save to your Presets. Tap **Circular Arrow icon** to refresh
- **• Editing Preferred Themes:** Tap **Theme bar**, & tap **Mountain icon** beside Quick Theme Selector. To remove Themes, tap the **Unlink option** at top, tap to remove Themes & retap **Unlink** to close. To add Themes, tap the **Add option** at bottom, & tap to add Themes with a red broken link. Tap **Save icon** to complete. Tap **All Themes** at left to select from all Themes

### **Thank You!**

We hope you and your patients love your new Caring Suite!

For **Training** needs, please contact **Jessica** at **jessica@pdcbiz.com**

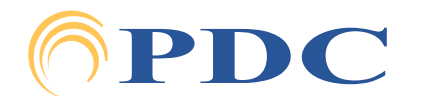